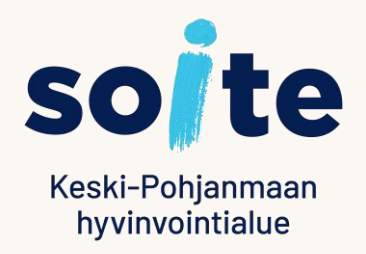

# **Puolesta-asionti Sosiaalipalvelujen Lifecare Omapalvelussa**

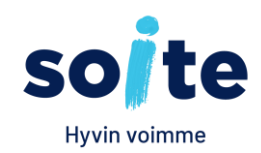

- Omapalvelun käyttäjä, esimerkiksi huoltaja tai edunvalvoja, voi asioida joissakin tapauksissa toisen henkilön puolesta.
- Puolesta-asiointi edellytyksenä on, että asiakas on toimittanut sitoumuksen tai puolesta asioinnin valtakirjan, jossa tietoihin on kirjattu valtuutus puolesta-asiointiin.
- Alaikäisen lapsen puolesta voit puolesta asioida hakiessasi Omaishoidontukea tai Vammaispalveluja. Toimita ensin alla oleva sitoumus osoitteeseen: Keski-Pohjanmaan hyvinvointialue Soite Vammaispalvelut Rantakatu 16 67100 Kokkola
- [Sitoumus alaikäisen lapsen puolesta asiointiin sosiaalipalveluiden Omapalvelussa \(pdf, 762 kt](https://soite.fi/wp-content/uploads/2022/09/alaikaisen_lapsen_puolesta_asiointi_sospalvelujen_omapalvelu.pdf)
- Asioidessasi täysi-ikäisen puolesta, toimita alla oleva Valtakirja kyseiseen yksikköön tai osoitteeseen: Keski-Pohjanmaan hyvinvointialue Soite Arkisto Mariankatu 16 - 20, 67200 Kokkola
- [Valtakirja puolesta asiointiin \(pdf, 680 kt\)](https://soite.fi/wp-content/uploads/2023/02/valtakirja_puolesta_asiointiin.pdf)

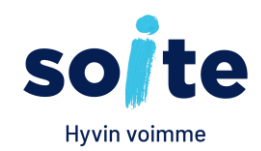

#### **Puolesta-asioinnin kirjaus asiakastietojärjestelmään**

- Kun yksikkö on saanut valtakirjan/sitoumuksen, käsittelijä tarkistaa puolesta-asioijan oikeudet Digi- ja väestötietovirastosta (DVV). Oikeuksien ollessa kunnossa, käsittelijä kirjaa luvan Keski-Pohjanmaan hyvinvointialueella käytössä olevaan asiakastietojärjestelmään puolesta asioitavan henkilön tietoihin.
- Kun lupa asiakastietojärjestelmään on kirjattu, Omapalveluun kirjautunut henkilö voi käsitellä omien tietojensa lisäksi niiden henkilöiden tietoja, jotka ovat antaneet henkilölle valtuutuksen puolestaasiointiin.
- Toisen puolesta tehdyssä asiakirjoissa näytetään asiakkaan lisäksi tiedot puolesta-asioijasta.

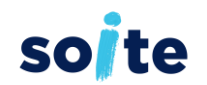

## **Julkaiseminen puolesta-asioijalle**

- Puolesta-asioijalle (valtuutetulle) voidaan julkaista asiakirjoja samalla tavalla kuin asiakkaalle.
- Kun puolesta-asioijan tiedot on kirjattu Soten Asiakastietojärjetelmässä Luvat-näytölle, ne näkyvät julkaisu-näytöllä Valtuutettu-kohdassa.

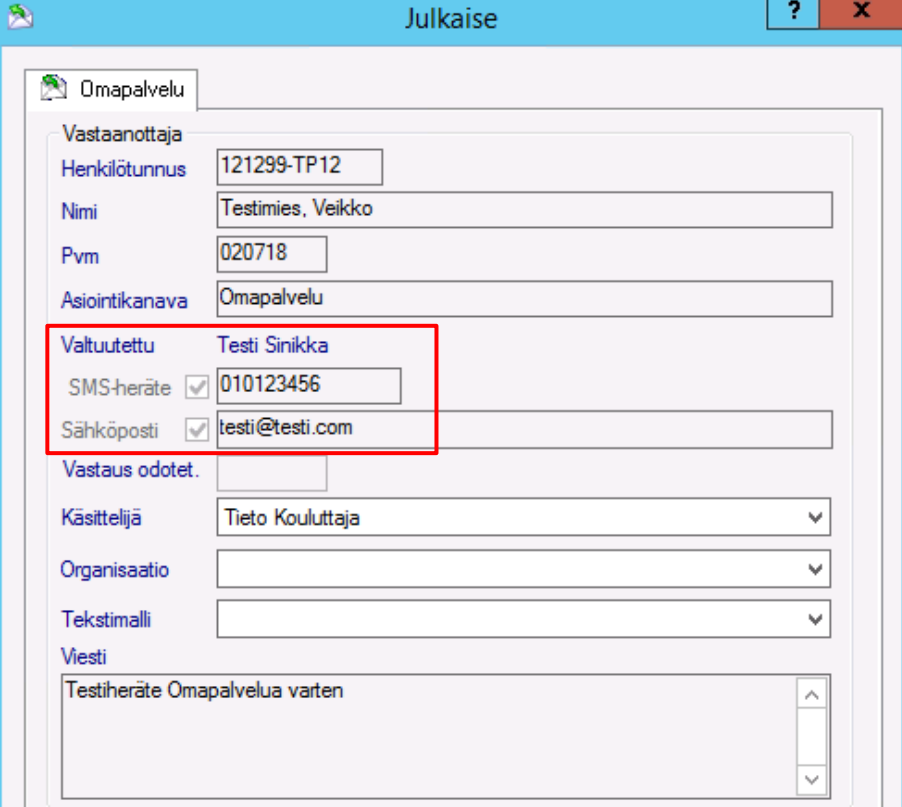

# LifeCare Ompalvelu Etusivu

- Työkalupalkissa vasemmalla on toimintopainikkeet (painikkeiden tekstit saa avattua/suljettua työkalupalkin "levennys"painikkeella).
- Kun viedään hiiren kohdistin painikkeen päälle, näytetään sen toiminnallisuus tekstinä.

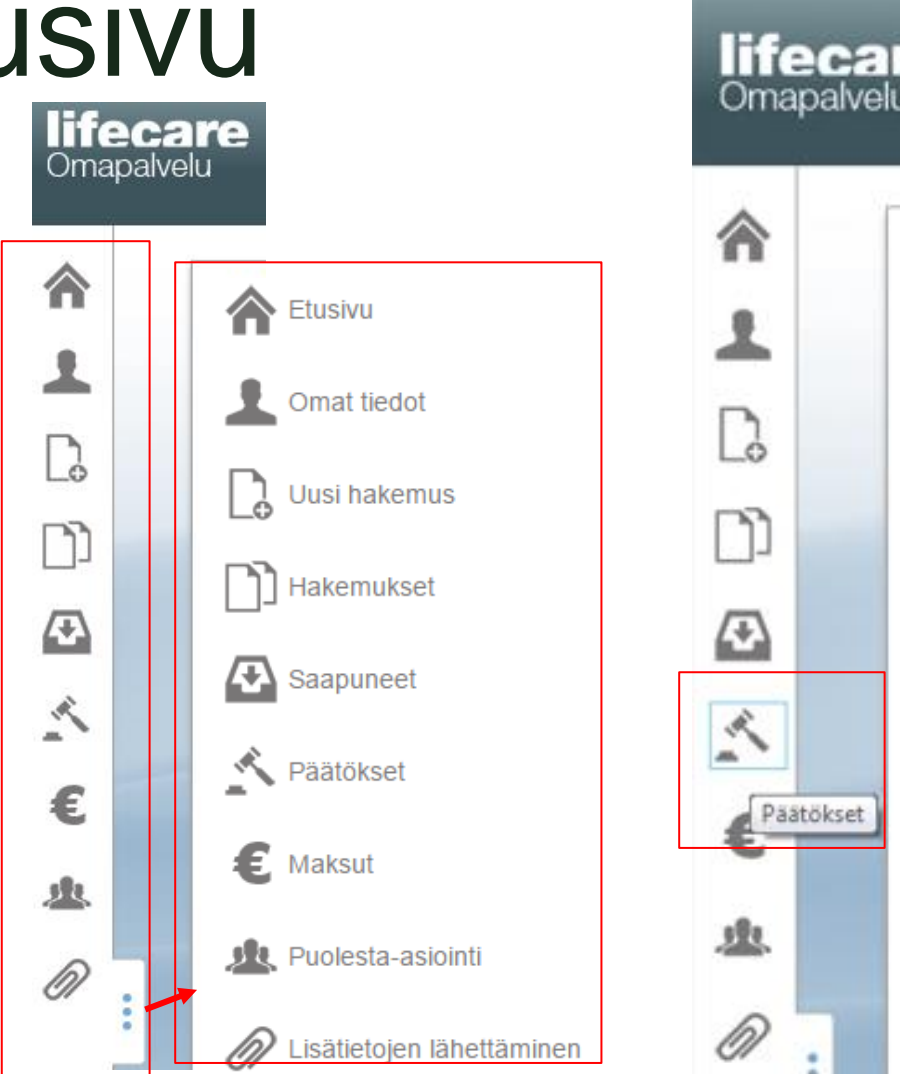

**Ite** 

Päätökset

• Mikäli sinulla on lupa asiointiin toisen puolesta, tulee sinulla Lifecare Omapalvelussa valittavaksi kuvake:

Puolesta-asiointi

• Huom! Puolesta-asiointi pitää aktivoida aina ensin Soiten asiakastietojärjestelmään. Itsenäisesti Omapalvelun kautta ei voi hakea ja saada lupaa asioida kenenkään puolesta.

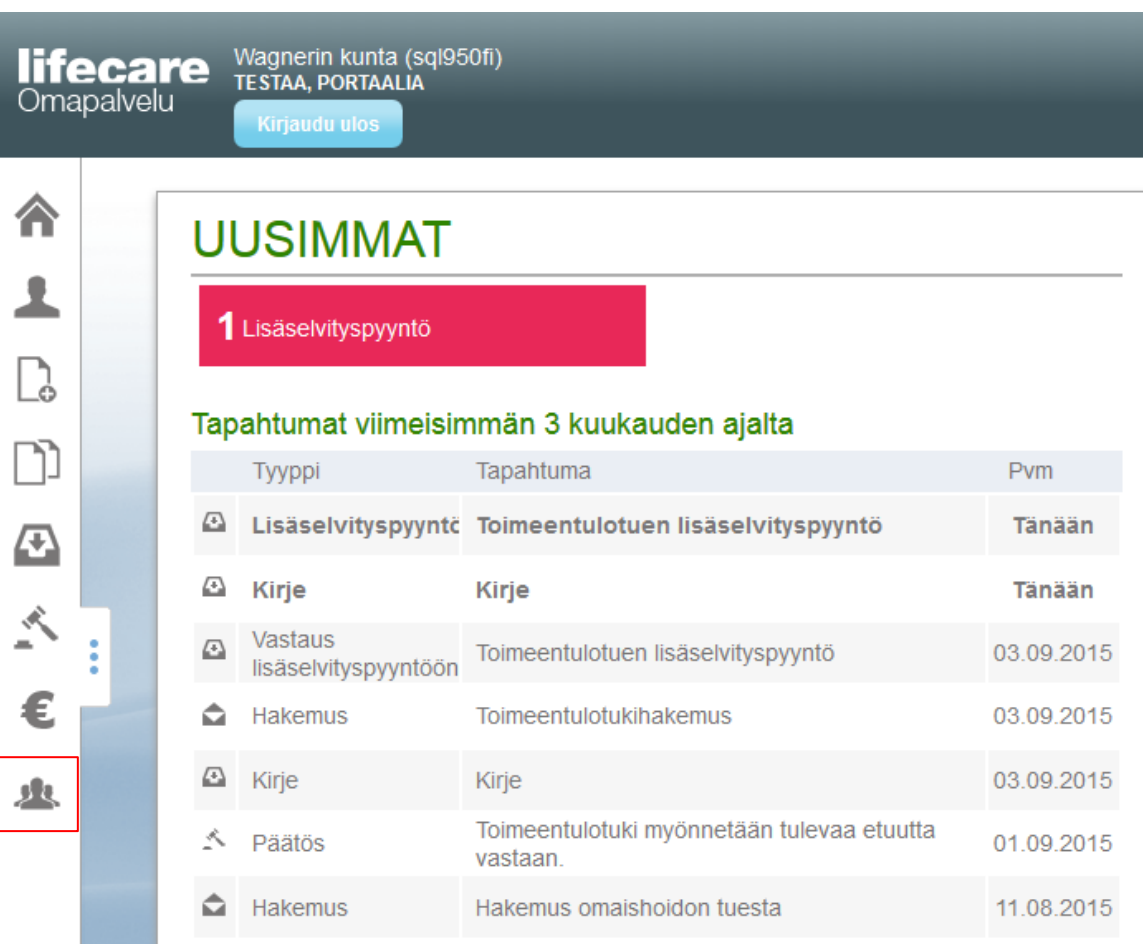

so te

• Mikäli olet antanut luvan Puolestaasiointiin jollekin henkilölle, ja se on kirjattu Soiten asiakastietojärjetelm ään, näkyy sinulla tieto nimetyistä puolesta asioijista Omat tiedot –sivulla Lifecare Omapalvelussa.

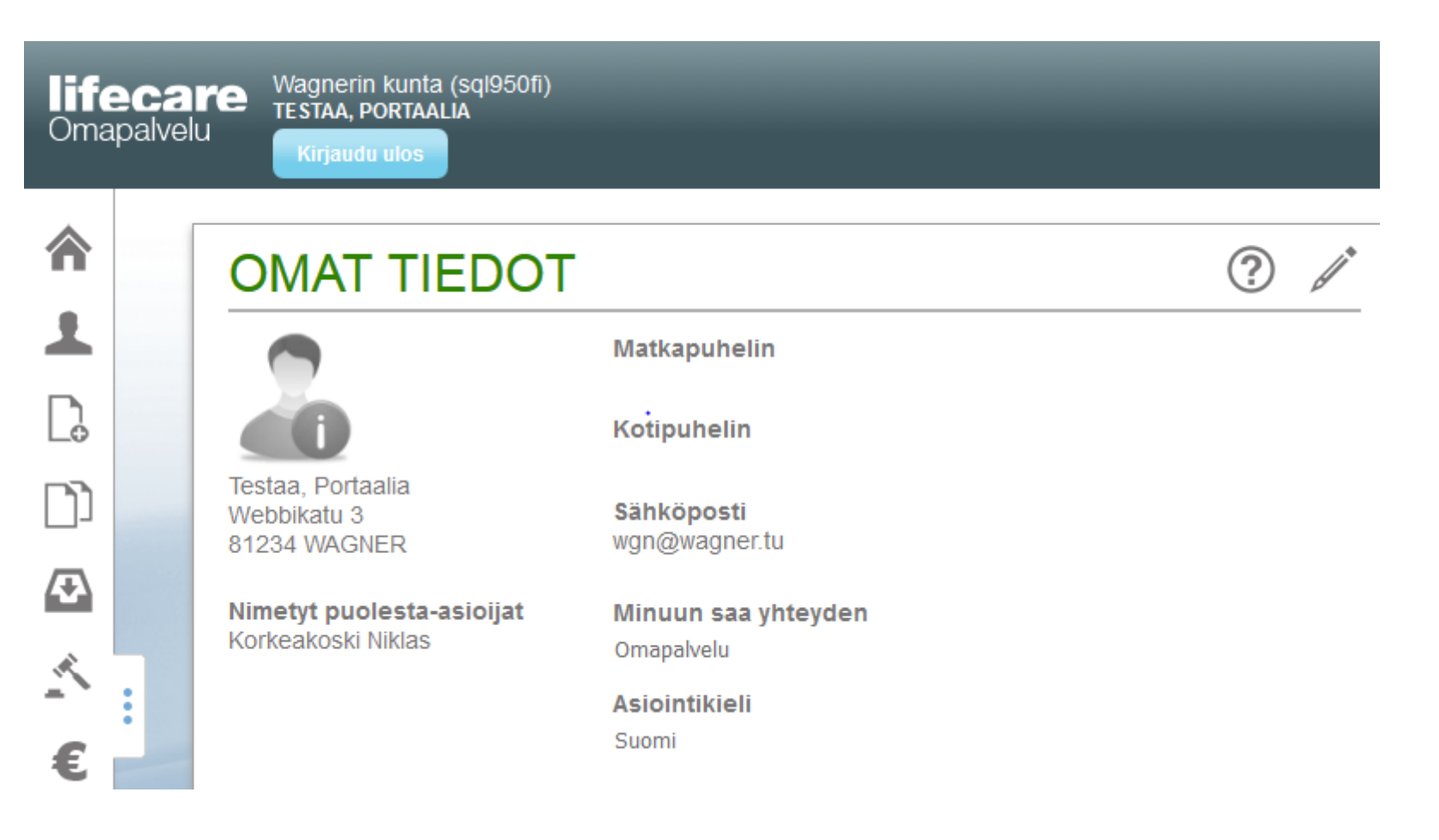

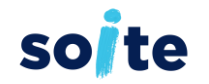

- **JUL** Puolesta-asiointi • Painamalla painiketta saadaan valittaviksi kenen asioissa on tarkoitus puolesta asioida
- Sinulla voi olla useampia henkilöitä, kenen puolesta asioit.
- **Tästä eteenpäin asiointi tapahtuu samalla tavalla kuin Omapalvelu asiointi – ohjeessa on kuvattu.**
- Kun lopetat asioinnin, muista kirjautua ulos.
- Omapalvelu- istunto päättyy automaattisesti. Omapalvelussa avautuu dialogi varoittamaan istunnon automaattisesta päättymisestä (aikakatkaisu).
- Painamalla "Jatka istuntoa" istunto jatkuu.
- Painamalla "Kirjaudu ulos" istunto voidaan päättää heti.

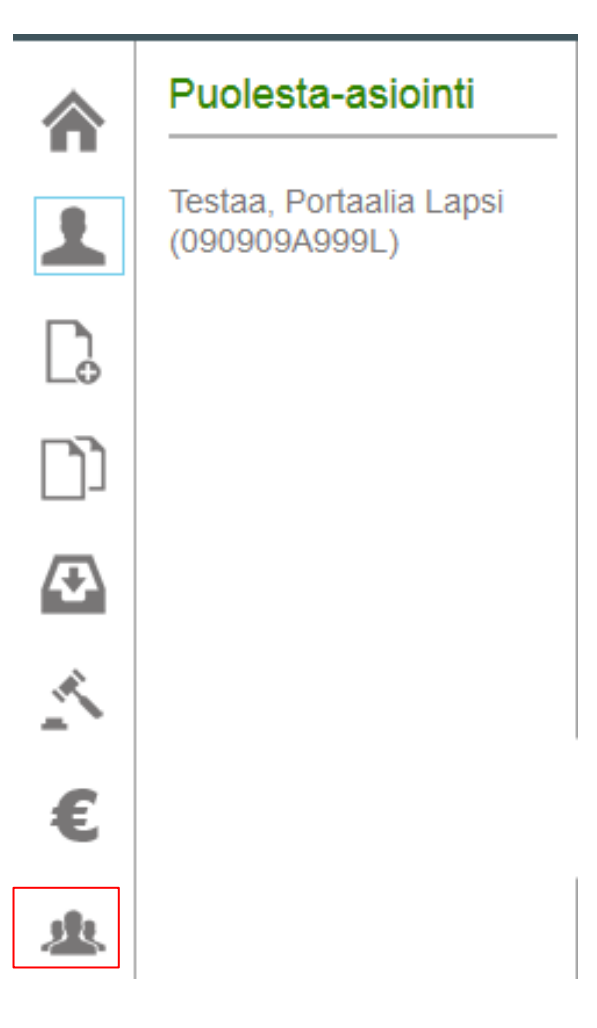